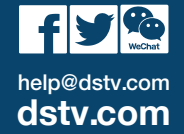

Information correct at time of going to print. For updated information go to dstv.com ("The DStv Website"). In the event of conflict between this information and the information on the DStv Website, the information on the DStv Website will prevail.

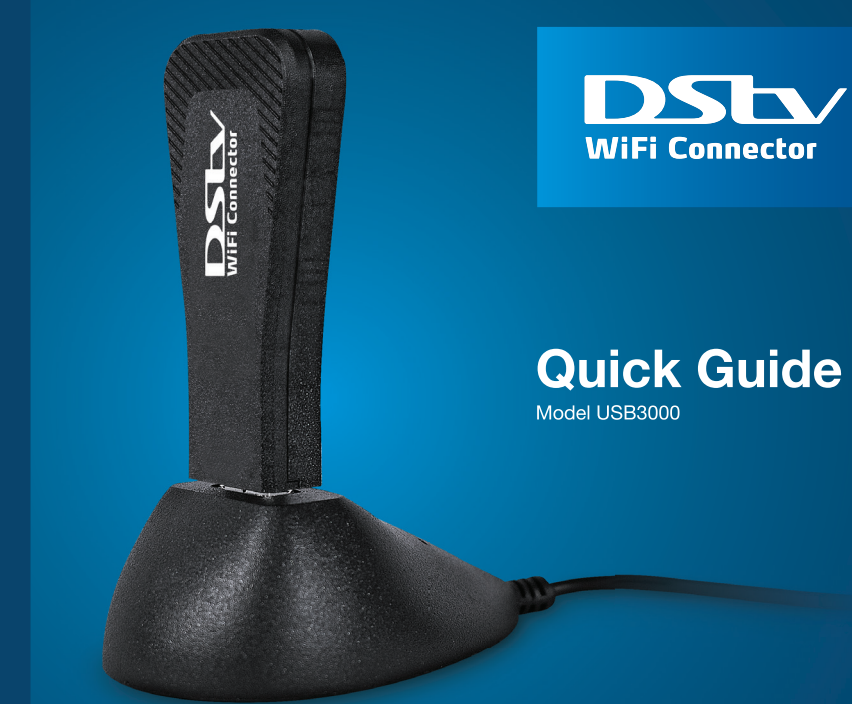

## **DISCOVER MORE WHEN YOU CONNECT YOUR DStv EXPLORA TO THE INTERNET**

## ARRIS

ARRIS Global Limited Victoria Road Saltaire BD18 3LF United Kingdom www.arris.com

#### Part No. 504-9037400

© ARRIS Enterprises, LLC. 2016 All rights reserved. No part of this publication may be reproduced in any form or by any means or used to make any derivative work (such as translation, transformation, or adaptation) without written permission from ARRIS Enterprises, Inc. ("ARRIS"). ARRIS reserves the right to revise this publication and to make changes in content from time to time without obligation on the part of ARRIS to provide notification of such revision or change. ARRIS and the ARRIS logo are all trademarks of ARRIS Enterprises, Inc. Other trademarks and trade names may be used in this document to refer to either entities claiming the marks and the names of their products. ARRIS disclaims proprietary interest in the marks and names of others. Hereby, ARRIS declares that the radio equipment type VAP300MC/USB3000 is in compliance with Directive 2014/53/EU. The full text of the EU declaration of conformity is available at the following

internet address http://arris.force.com/consumers/ConsumerProductDOC\_EU

### **GETTING CONNECTED**

**STEP**

**1** Before installing the DStv WiFi Connector, ensure that your internet router is switched on and connected to the internet.

**STEP** 2

� Press the blue **DStv** button on your DStv Explora remote

� Scroll to Settings

- � Select System Settings
- � Select Connectivity Set-up

. . . . . . . . . . . . . . . . . .

### **STEP** 3

Connect the cable on the docking station to the USB port on the back of your DStv Explora (if your Explora has a USB port on the side, don't use that one).

Insert the DStv WiFi Connector into the docking station and place the docking station next to the decoder. *The DStv WiFi Connector can also be connected directly to the USB port on the back of your decoder, however this may impact signal reception.*

The LED on the DStv WiFi Connector should now be solid white (confirming that it has power).

# d ŦЯ

**DECEMBER** 

 $\frac{1}{8}$ Ъ

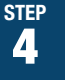

The DStv Explora will now automatically search for WiFi networks and display the available options. Press **OK** on the remote to select your WiFi network, then press **OK** again to connect the DStv Explora to your WiFi network.

*If your WiFi network is not found, move the docking station to a position where it is most likely to receive a WiFi signal.*

*If your WiFi network is still not found, check that your router is switched on and connected to the internet.*

### **STEP**

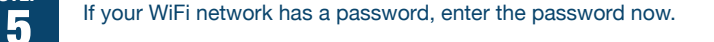

## **STEP**

The DStv Explora will now automatically test connectivity to the internet. internet.

### **YOU'RE NOW READY TO DISCOVER & ENJOY EVEN MORE ENTERTAINMENT ON YOUR DStv EXPLORA!**

### **QUICK TIPS**

If the name of your WiFi network changes, or the password is reset or you need to check the connectivity of your DStv WiFi Connector, simply repeat Step 2.

Scan this QR code to see a video with step-by-step instructions on how to connect your DStv WiFi Connector to the DStv Explora.

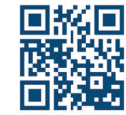

Data charges apply when connecting the DStv Explora to the internet ● Uncapped connection recommended ● Visit dstv.com/GetConnected for more information, including Terms and Conditions